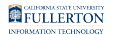

# **How to Print Wirelessly from a Laptop**

This article covers how Students can Pay & Print Wirelessly from a Personal Laptop

## Step 1: Send Document to Printer

#### **1. Login to PrinterOn**

- Go to: https://goprintmobile.fullerton.edu/cps/
- Enter your Portal username and password to login.

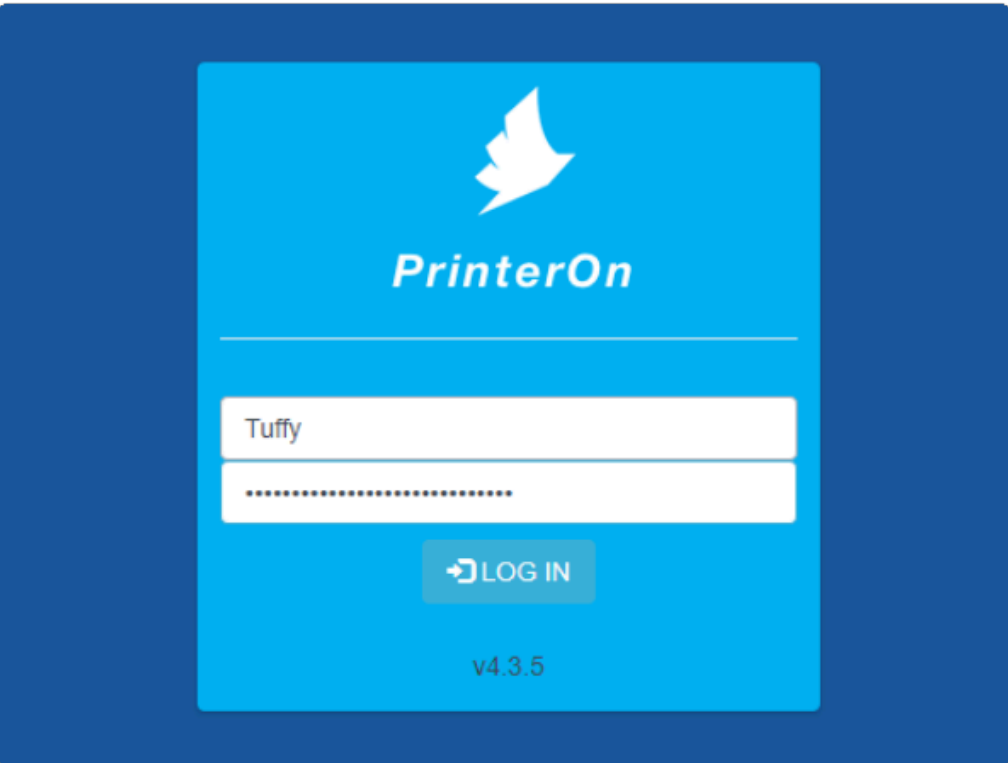

#### **2. Select the printer**

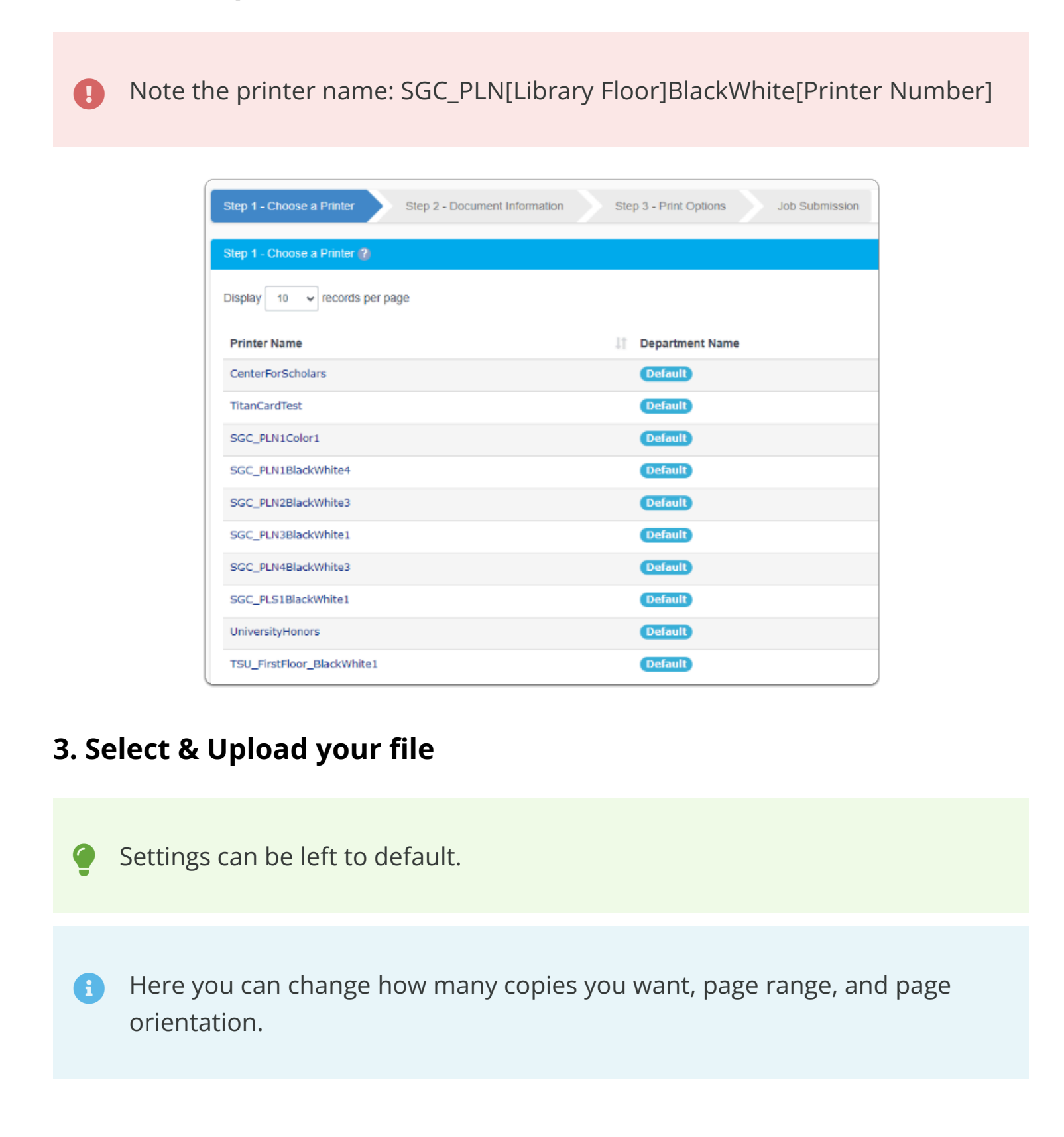

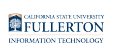

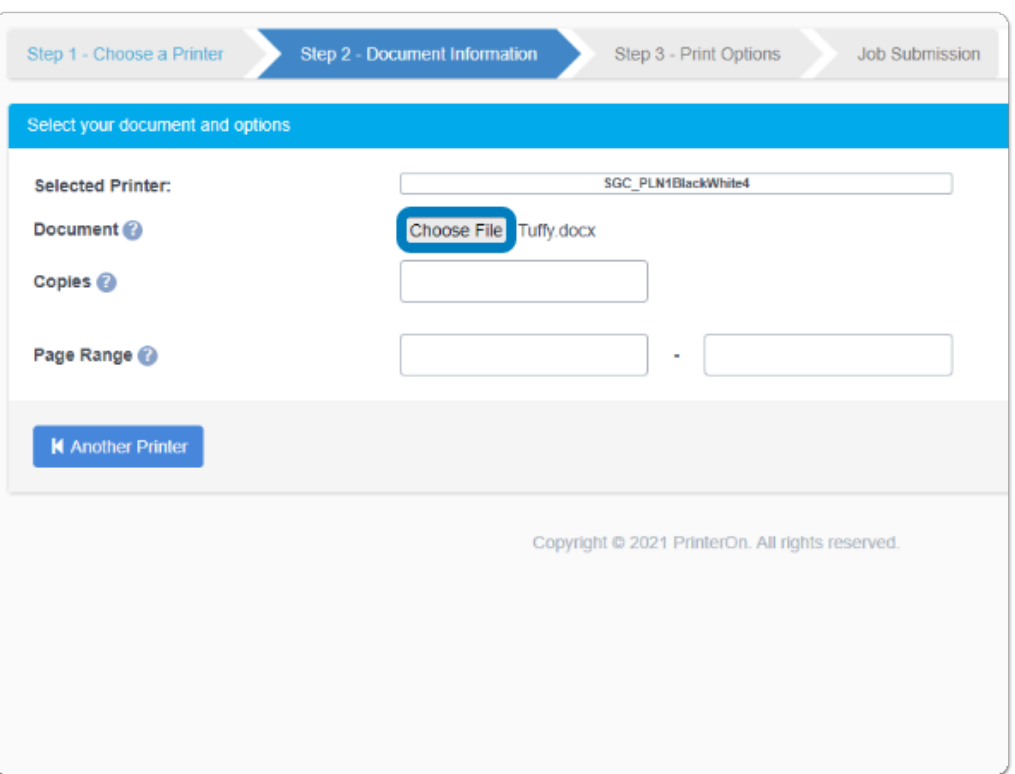

### **4. Wait for the Green Check Mark**

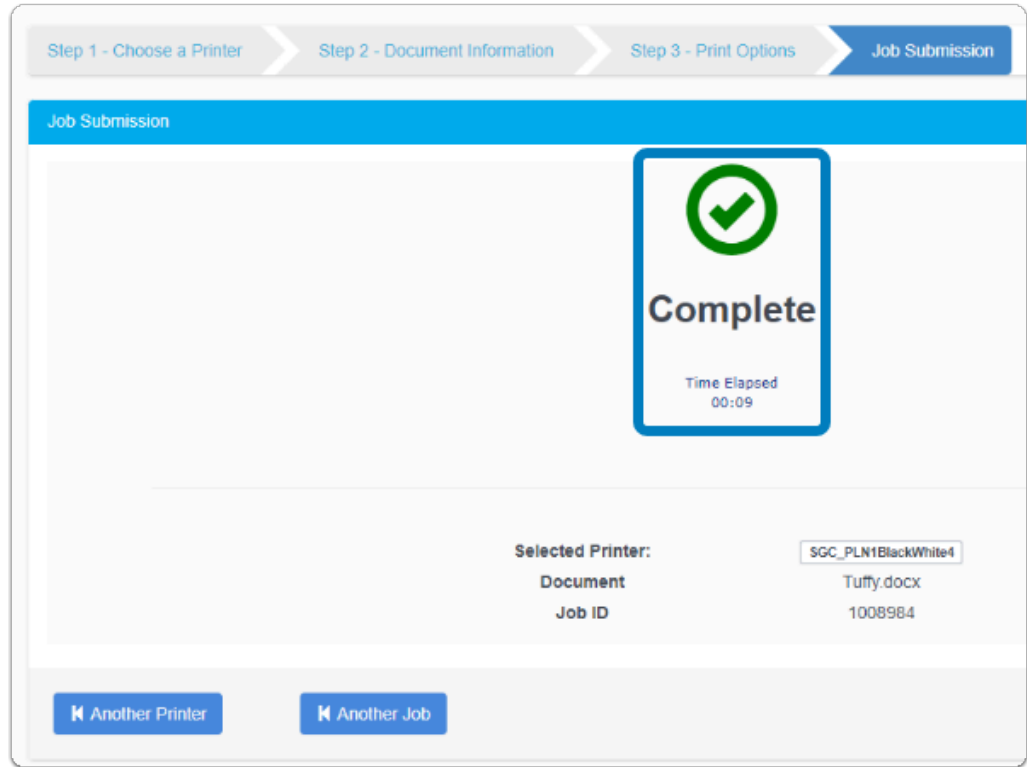

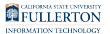

## **5. First Time Printing Wirelessly?**

 If this is the first time you are printing wirelessly through a personal device you may not see the document appear on GoPrint Print. You may need to send your print job again.

This will only happen once; the very first time you print wirelessly.

## Step 2: Pay & Print Document

## **1. Login to GoPrint**

- Go to: <https://print-t.fullerton.edu:7773/>
- Enter your Portal username and password to login.

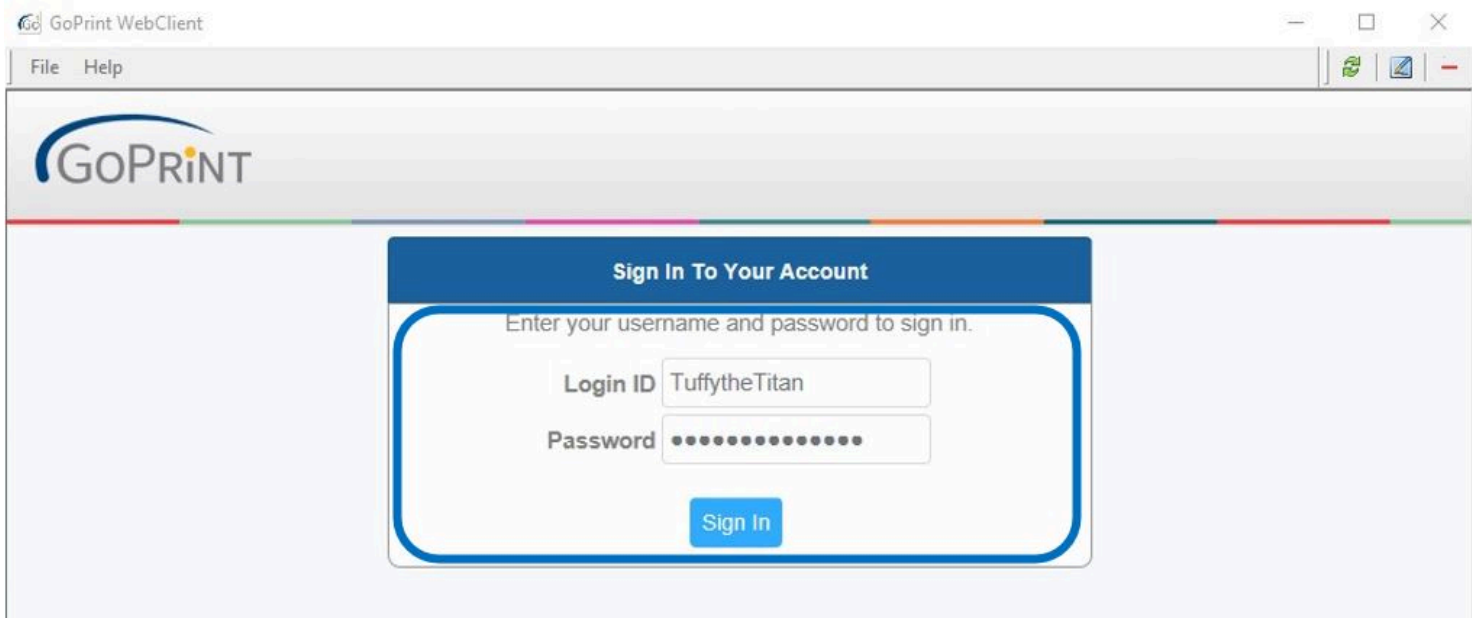

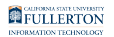

#### **2. Select your document(s) from the list & click "Pay and Print"**

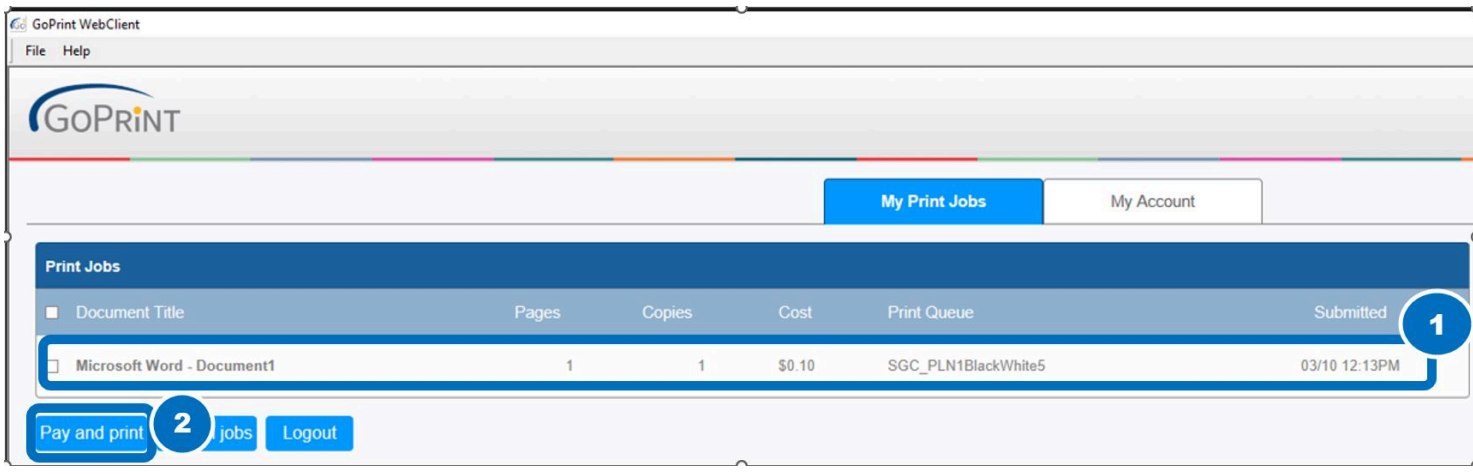

 You can see how many pages you are printing, the cost, and if you have sufficient funds:

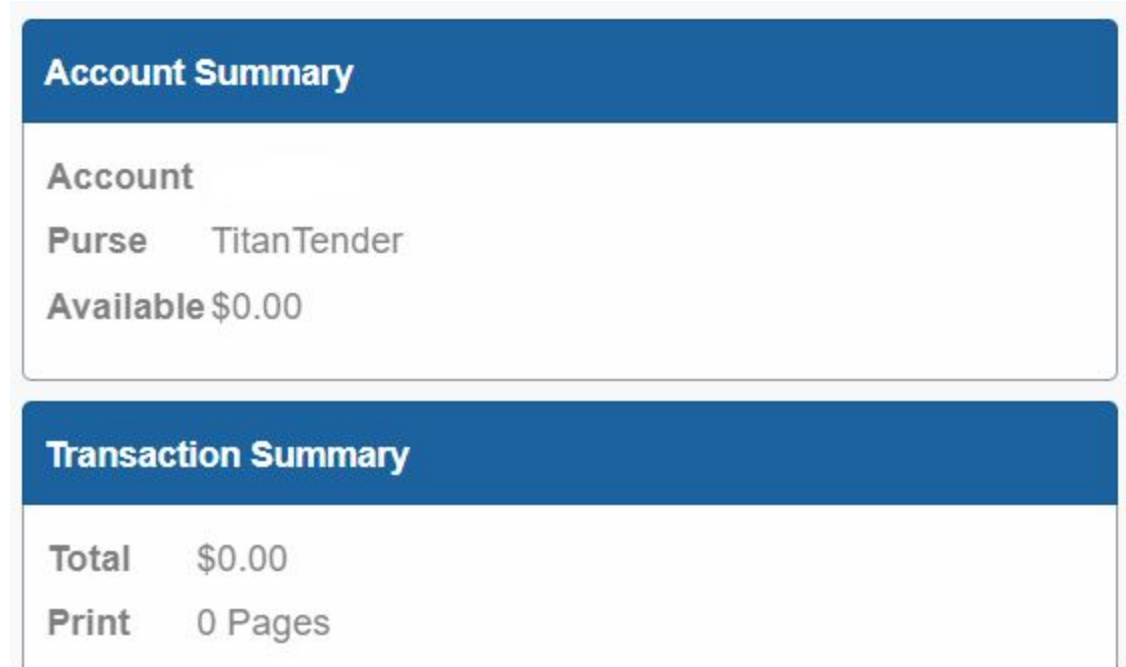

Your TitanCard balance is automatically deducted and your document will then print out on the printer.

**A** Note: You do not need to swipe your card at the printer. To avoid confusion and loss of print jobs, it is advisable to collect your documents once they have been sent to the printer.

#### **3. Make sure you have sufficient funds**

You will see an error if there are insufficient funds:

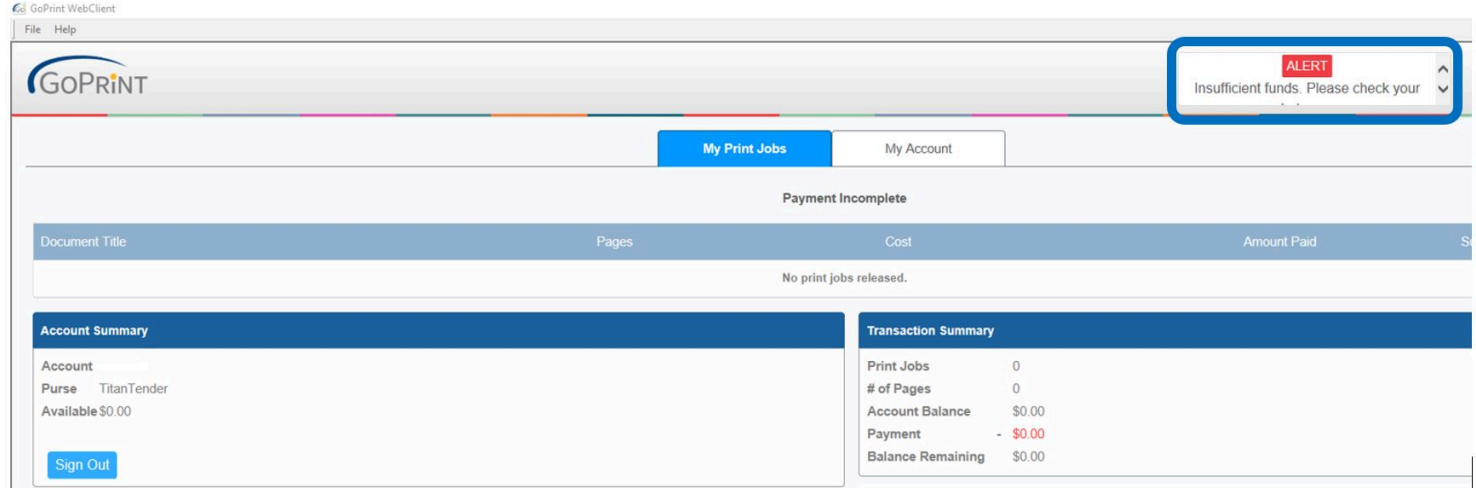

You can add funds to your TitanCard 3 different ways:

1. Visit the TitanCard Desk ([Hours & Location](http://www.fullerton.edu/it/titancard/hours_locations.php))

2. CSUF Portal ([Add with a Credit Card\)](https://epay.fullerton.edu/titancarddeposit/)

3. Print - Only stations in the library - TitanTender Deposit Icon [\(Add with a](https://epay.fullerton.edu/titancarddeposit/)  [Credit Card\)](https://epay.fullerton.edu/titancarddeposit/)

FULLERTON

# **1. Need additional assistance?**

 Visit or contact the Student Genius Center Location: Pollak Library North Phone: (657) 278-8203 Hours: [Website](http://www.fullerton.edu/it/students/sgc/index.php)